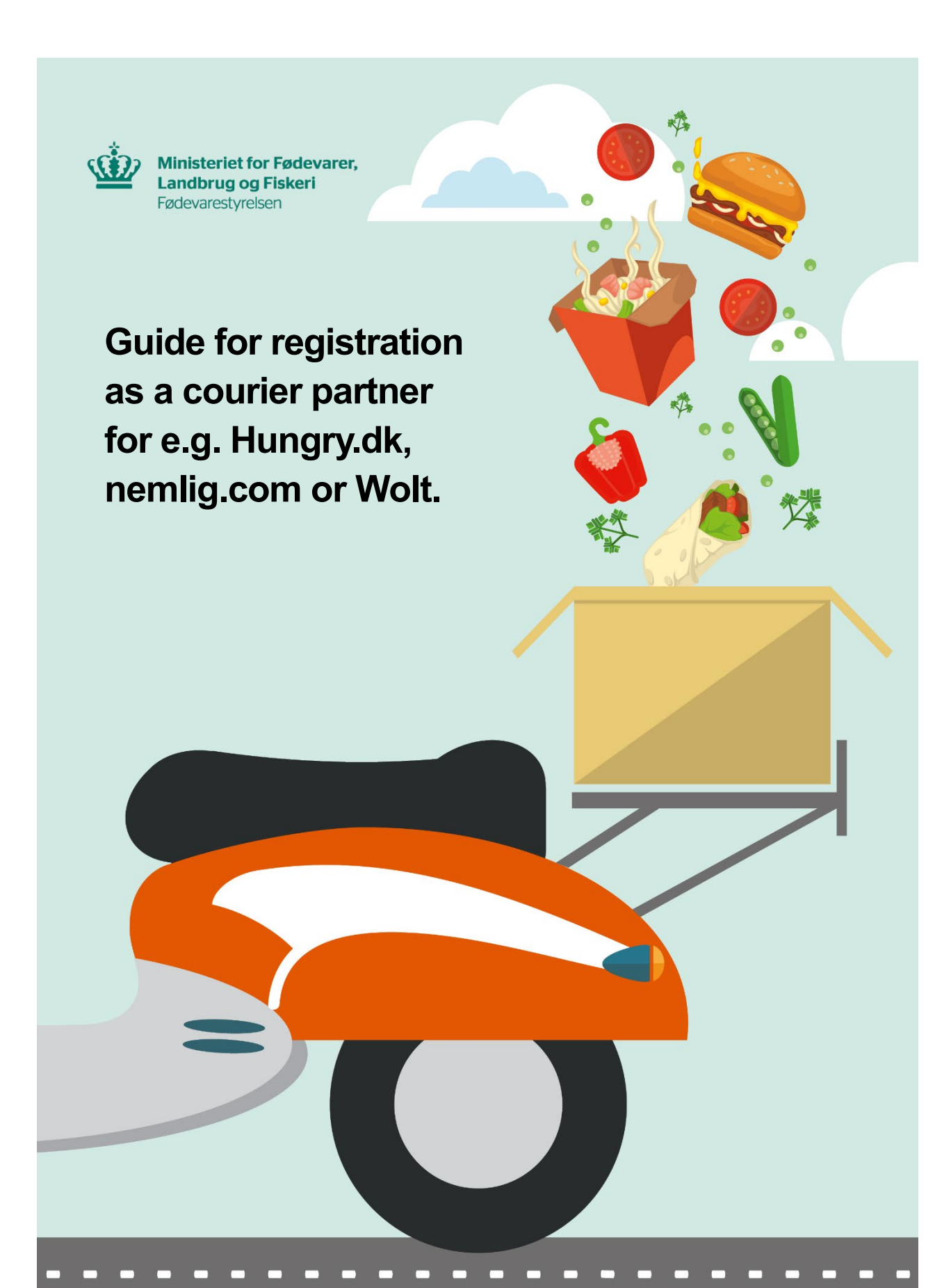

## **Step 1) Information about your food business (oplysninger om fødevarevirksomheden m.m.)**

Answer whether you have a CVR number or not. If you **do not** have a CVR number, you can register your food business with the name of your business or with your own name. As part of the name, you **must** add "Kurerpartner:" before the name. For example:

- Kurerpartner: Simon's food delivery
- Kurerpartner: Simon Svendsen

**REMEMBER!** The name must **not** contain your CPR number (your personal identification number).

# **Step 2) Registration (registrering)**

Information about who is registering the food business. As the owner of the food business you must click on *"Min virksomhed"*.

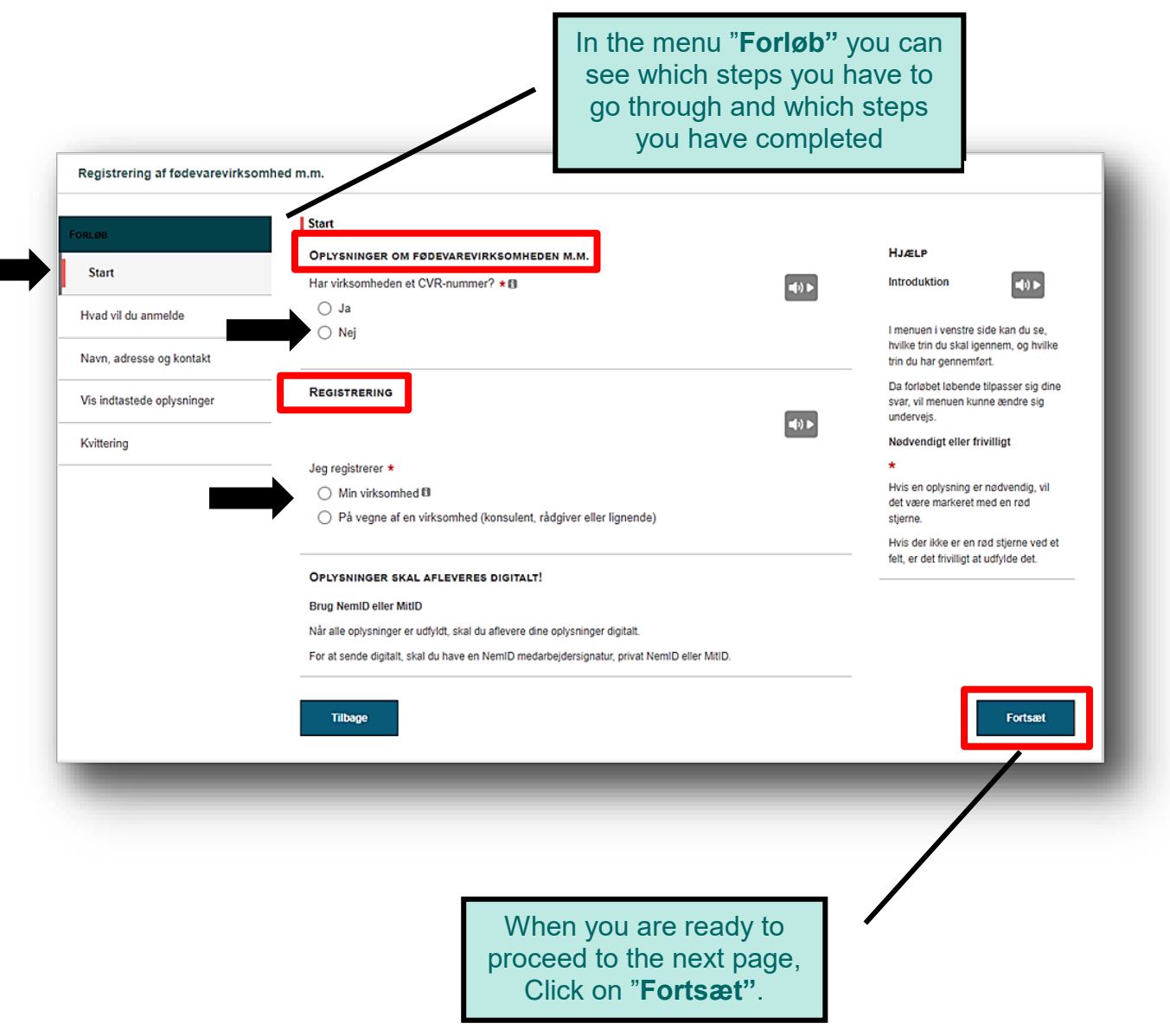

# **Step 3) Reason for notification or application (hvad vil du anmelde)**

Click on *"Jeg vil starte en ny virksomhed"*.

# **Step 4) Type of business (virksomhedstype)**

Choose *"Virksomheden transporterer fødevarer"* if the only food related activity is transport of food. Next, you need to answer to whom you are transporting the food. Food deliveries such as delivery of meals, groceries and the like is typically "*Den endelige forbruger"*.

Now choose the date you want to start your food business on. **NOTE!** You can either select today's date or date in the future. You cannot select a start date earlier than today's date.

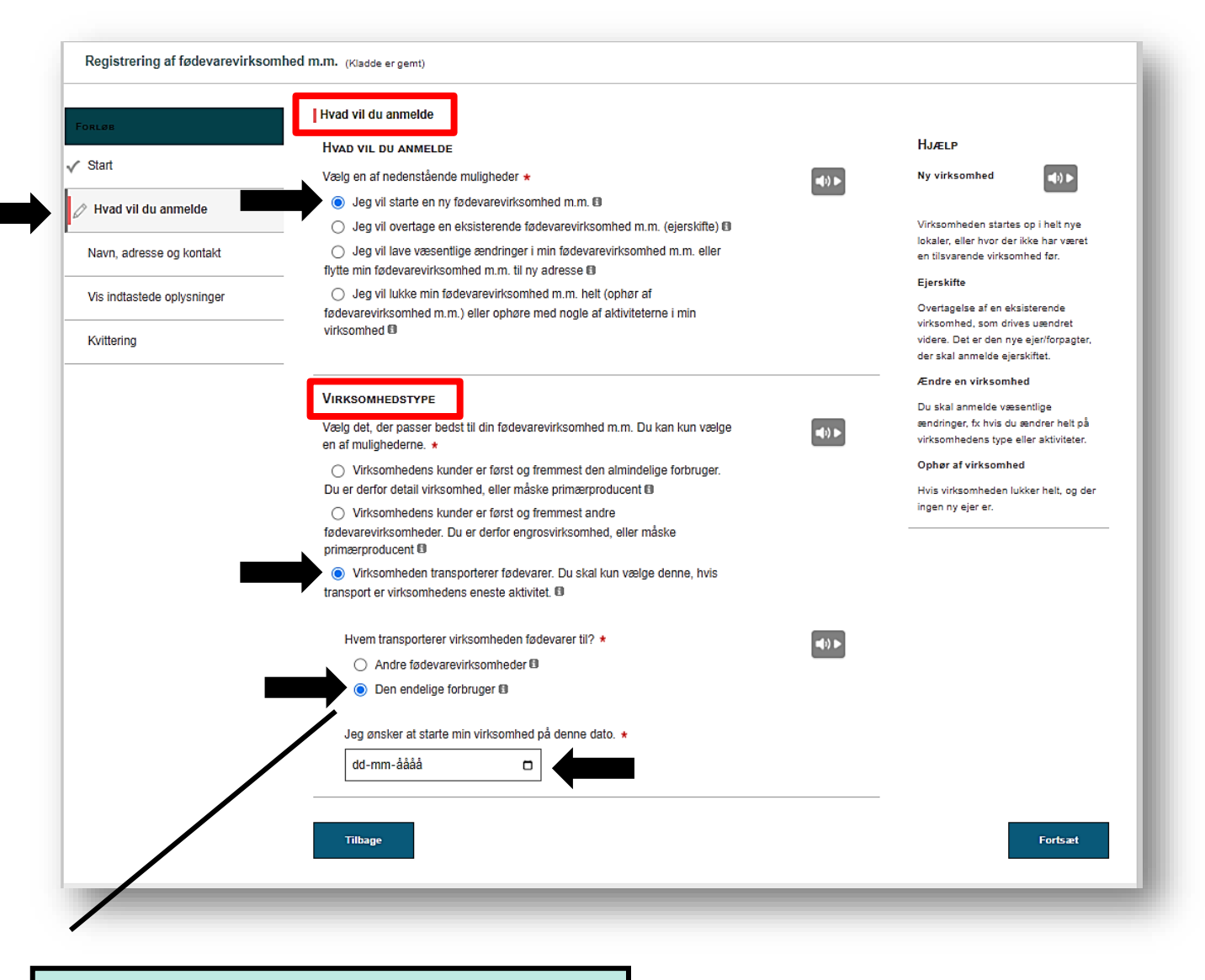

#### **Please Notice**!

Food companies that transport food to other food companies (wholesale) will not receive an inspection report "the yellow paper". So make sure to click on "Den endelige forbruger".

#### **Step 5) Food storage (opbevaring på køl/frost)**

Usually transporters of food (retail) do not store food. Therefore choose "*Der opbevares ikke fødevarer på køl/frost i virksomheden*".

#### **Step 6) Type of business (virksomhedstype)**

Choose "*Transportvirksomhed*".

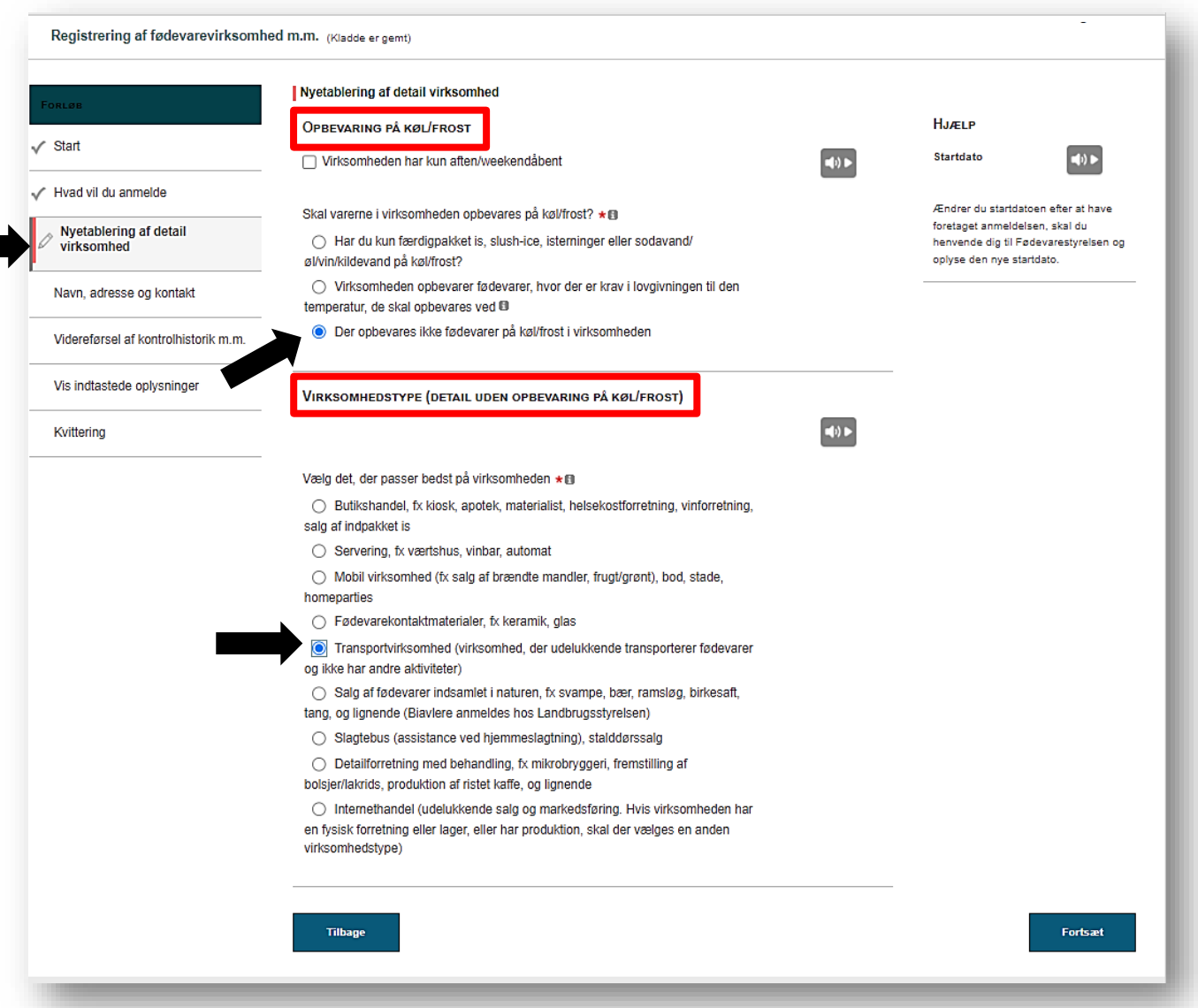

### **Step 7) Contact informations (company details) (kontaktoplysninger)**

Fill in your company details. The company's address can be your home address. Make sure to fill in all details marked with a red star \*.

#### **Please Notice!** Your company name and address will appear on the inspection report "the yellow paper". This also applies if the company's address is your private address.

 $\mathbf{I}$ 

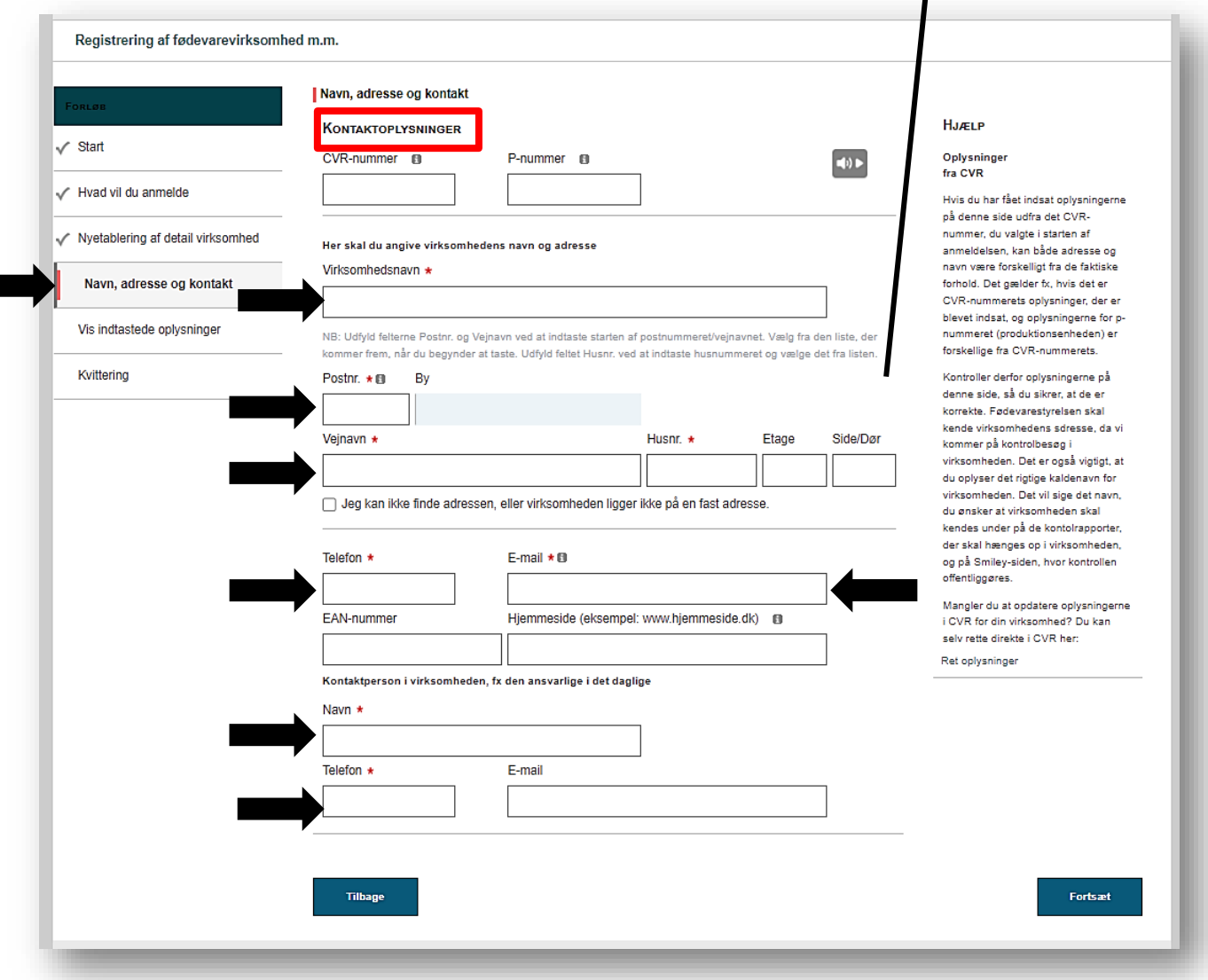

#### **Step 8) Check for errors (vis indtastede oplysninger)**

You have now filled in the form. Click on *"Vis oplysninger"* if you want to make sure that you have filled in the registration form correctly before you sign and send it digitally to the Danish Veterinary and Food Administration (DVFA).

At last, you must answer whether you want the receipt sent to a different e-mail address than the one you typed under contact information. Click on "*Nej*" if there are no others who must receive the reply letter and a copy of the registration.

#### **Step 9) Sign and send the form digitally to the DVFA (underskrift)**

You have now filled in the registration form. To send the form electronically to the DVFA you must choose to sign it with your NemID or MITID. The receipt will appear on the last page. You will also receive a copy via E-mail shortly after the registration is completed. If you do not receive the automatically generated answer, make sure to check your spam filters before contacting the DVFA.

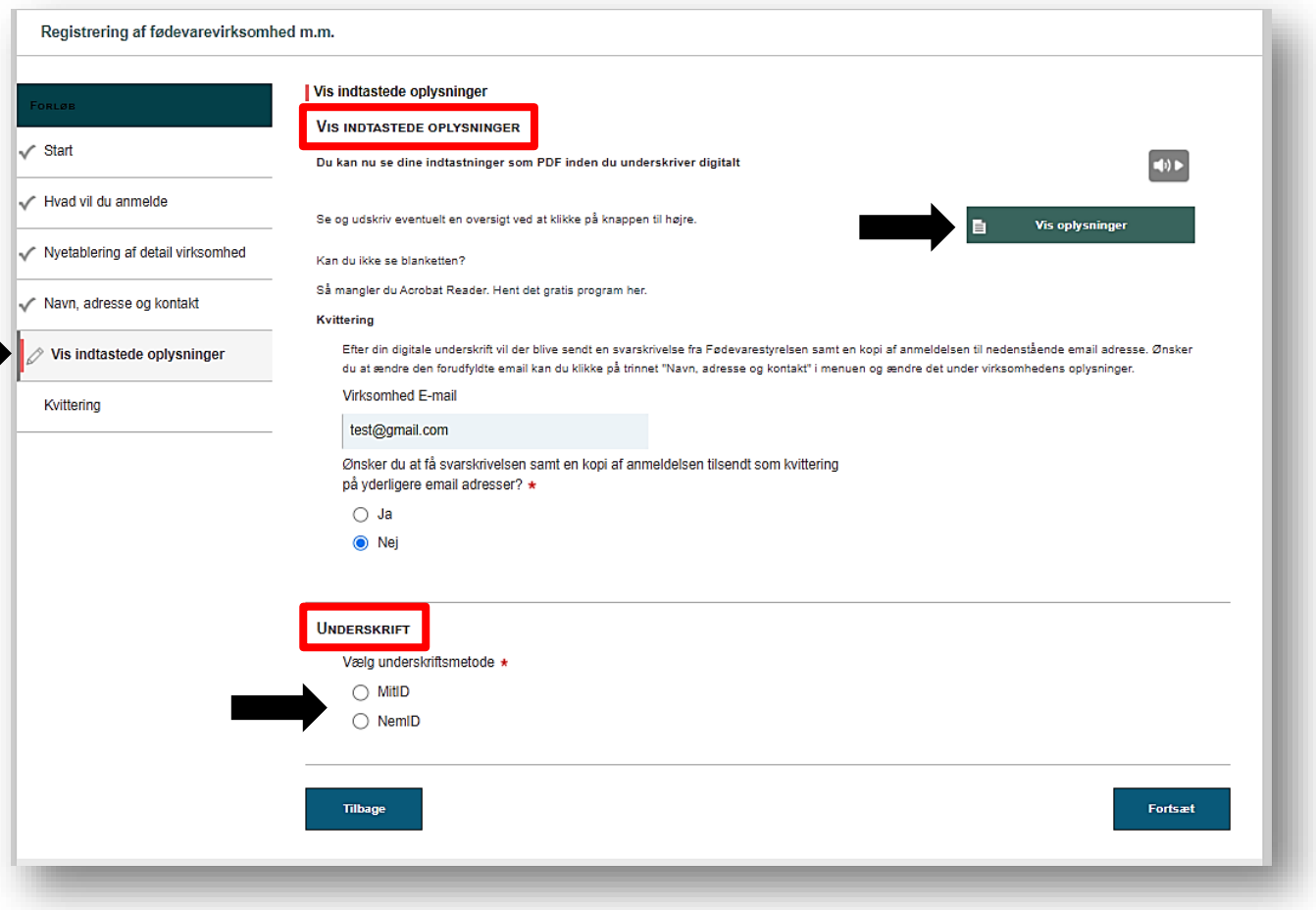